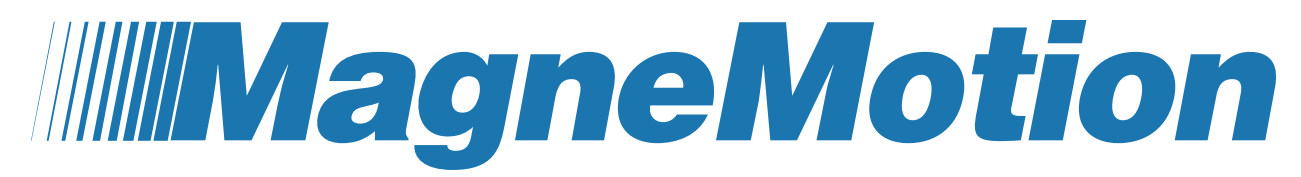

**A Rockwell Automation Company** 

SYNC IT Sample Logic Application Note

Document: 10004343833 MMI-AT036A-EN-P Version: 00

Although every effort is made to keep this document accurate and up to date, MagneMotion® assumes no responsibility for any errors, omissions, or inaccuracies. Information that is provided in this document is subject to change without notice. Any sample code that that is referenced in this document or included with MagneMotion software is included for illustration only and is, therefore, unsupported.

**IIIIMagneMotion** 

**A Rockwell Automation Company** 

MagneMotion®, MagneMover®, QuickStick®, MML<sup>™</sup>, MM LITE<sup>™</sup>, and SYNC IT<sup>™</sup> are trademarks or registered trademarks of MagneMotion, a Rockwell Automation Company. Rockwell Automation®, Allen-Bradley®, and Stratix® are registered trademarks of Rockwell Automation, Inc. All other trademarks are properties of their respective owners.

This product is protected under one or more U.S. and International patents. Additional U.S. and International patents are pending.

Copyright © 2018 MagneMotion, Inc., a Rockwell Automation Company. All Rights Reserved.

The information included in this document is proprietary or confidential to Rockwell Automation, Inc. Any disclosure, reproduction, use, or redistribution of this information by or to an unintended recipient is prohibited.

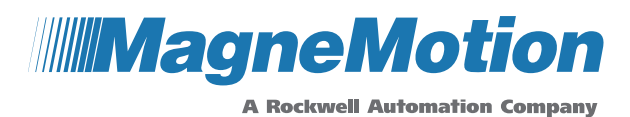

MagneMotion, Inc. A Rockwell Automation Company 139 Barnum Road Devens, MA 01434 USA

Phone: +1 978-757-9100 Fax: +1 978-757-9200

[www.magnemotion.com](https://files.bom.com/download/Pz4R7omtIcEexfTyV5MBDopk1bvgEUjI/cxeinhsccblcputtwxaeiuedwrfueesj/www.magnemotion.com)

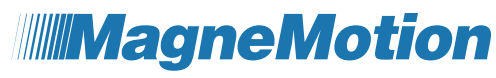

10004343833

MMI-AT036A-EN-P Ver. 00

# **Contents**

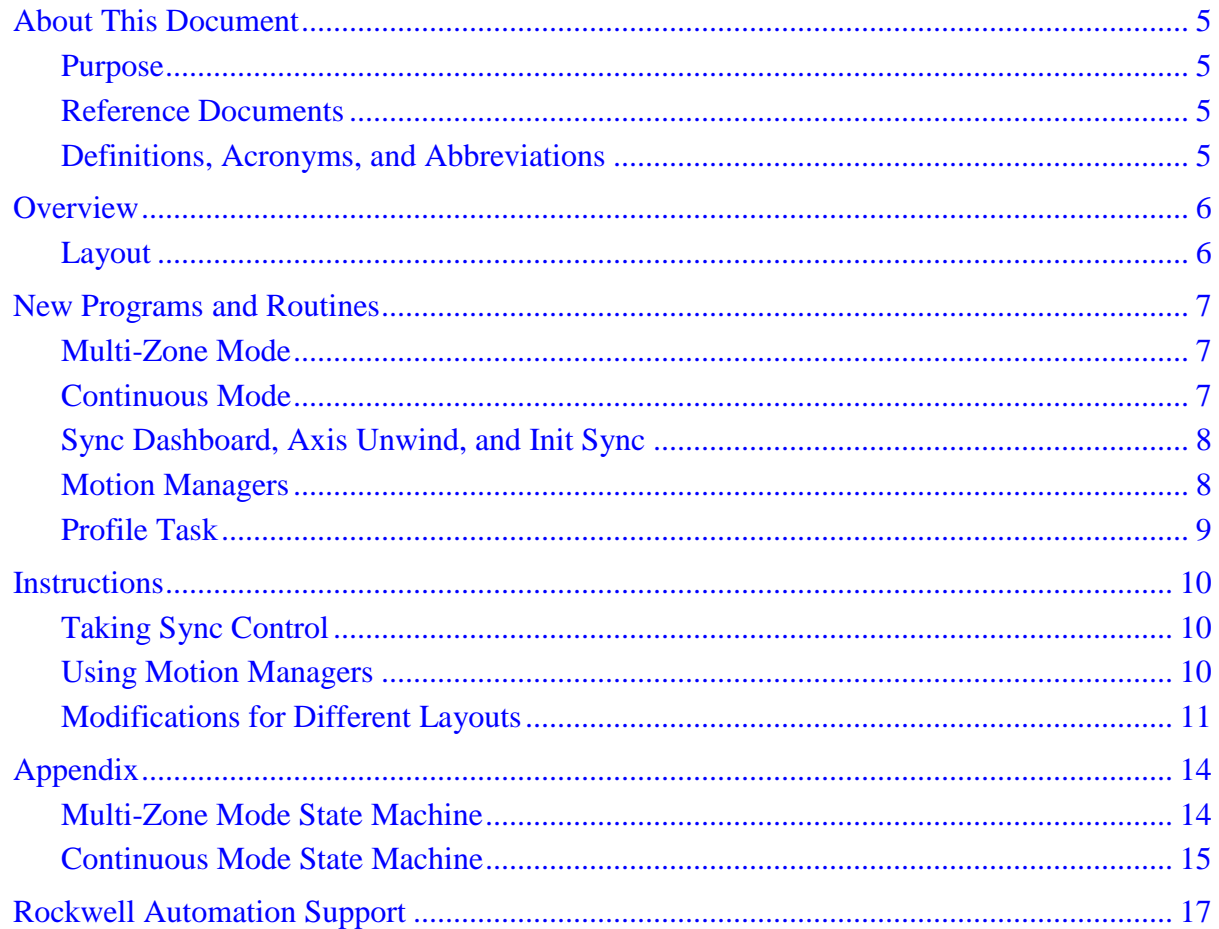

# **Figures**

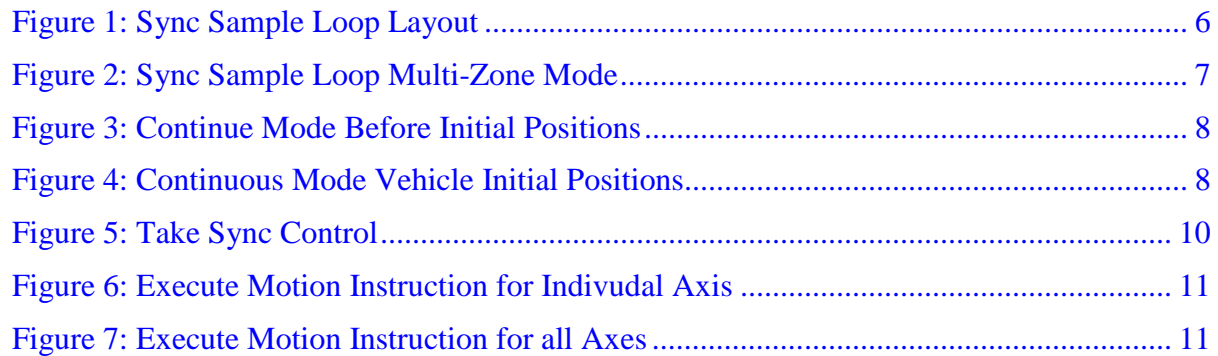

# **Tables**

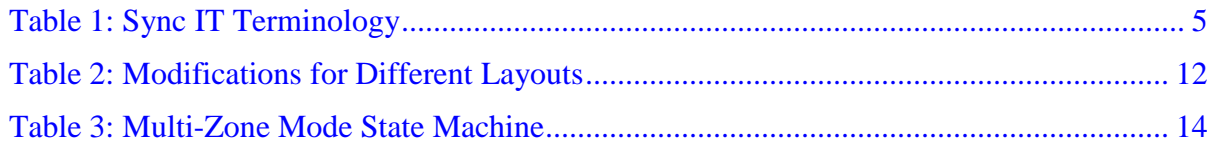

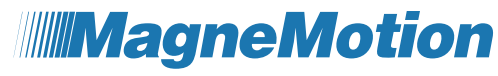

**A Rockwell Automation Company** 10004343833 Ver. 00 MMI-AT036A-EN-P

[Table 4: Continuous Mode State Machine..............................................................................](#page-14-1) 15

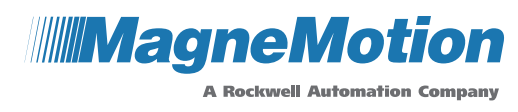

# <span id="page-4-0"></span>**About This Document**

This document is an Application Note.

### <span id="page-4-1"></span>**Purpose**

This document describes the MMI\_SyncSampleLoop sample logic operating theory, setup, and options in general terms. More detailed explanations of each routine are provided as comments in the sample code. This logic is applicable to MagneMover LITE and QuickStick systems that use SYNC IT™ controllers.

#### <span id="page-4-2"></span>**Reference Documents**

- 990000447 LSM Synchronization Option User's Manual
- 990000769 Allen Bradley MMI\_sample\_loop Sample Logic Application Note

### <span id="page-4-3"></span>**Definitions, Acronyms, and Abbreviations**

<span id="page-4-4"></span>[Table 1](#page-4-4) provides common terminology for use with SYNC IT<sup>TM</sup>.

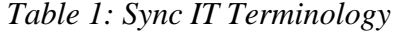

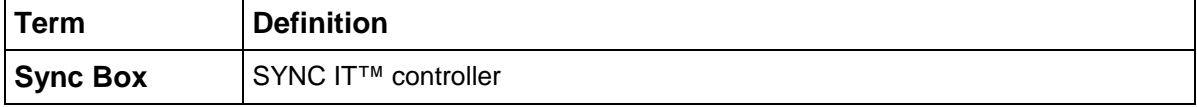

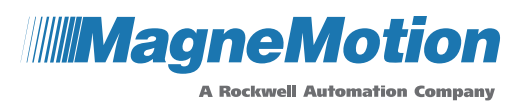

# <span id="page-5-0"></span>**Overview**

This document describes the SYNC IT™ Sample Logic Version 2.0.0. The MMI\_SyncSampleLoop.ACD logic from this release expands upon the MMI\_sample\_loop.ACD sample logic described in the Allen Bradley MMI\_sample\_loop Sample Logic Application Note. Some of the sample loop routines have been modified for use with sync, while others are unchanged. Additional tasks, programs, and routines have been developed for use with sync.

This sample logic contains examples of several ways to take and release sync control of vehicles. One routine contains a vehicle-based state machine where each vehicle cycles through the states. This state machine first takes and releases sync control from a stop, then takes and releases sync control during motion. Another routine contains a state machine which takes all vehicles on the track under sync control together.

# <span id="page-5-1"></span>**Layout**

This sample logic project is configured for a continuous sync loop of  $4$  SYNC IT<sup>TM</sup> controllers (sometimes referred to as Sync Boxes) for 20 Axes. The system layout is shown in [Figure 1,](#page-5-2) which displays the Paths and Nodes, as well as the Sync Box locations on the track. This layout contains more Nodes than the minimum required for this layout to illustrate a multi-Path system example.

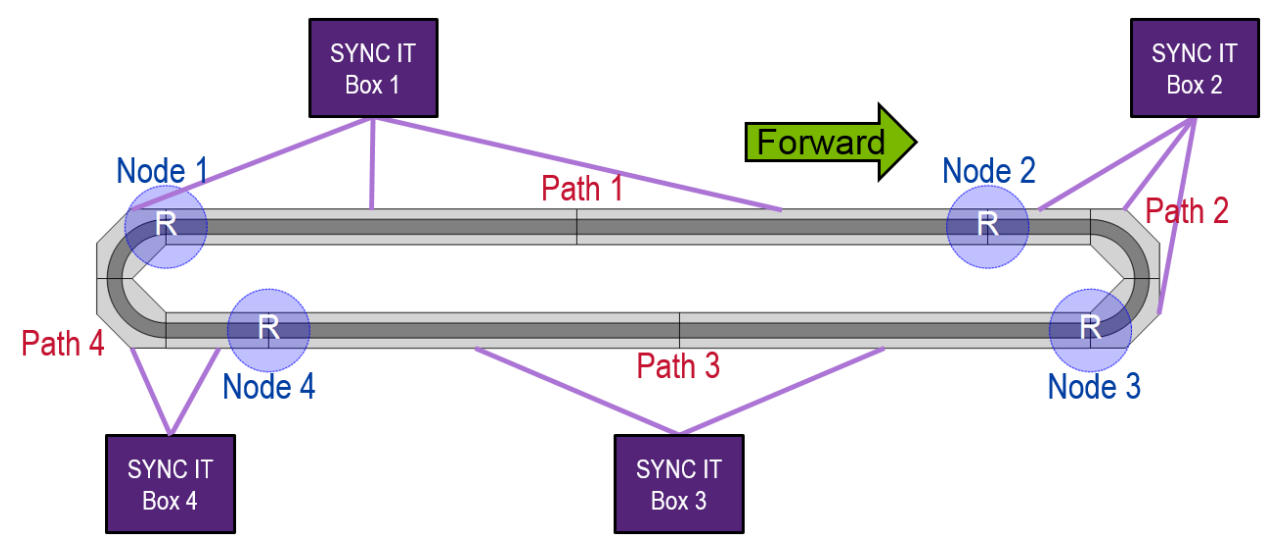

<span id="page-5-2"></span>*Figure 1: Sync Sample Loop Layout*

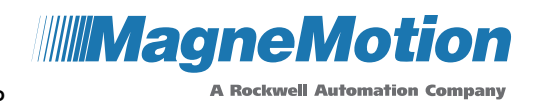

# <span id="page-6-1"></span><span id="page-6-0"></span>**New Programs and Routines**

### **Multi-Zone Mode**

Multi-Zone Mode is an example of taking and releasing sync control of a vehicle both from a stop and during motion. Vehicles are taken under sync control at a station, and a Motion Axis Move (MAM) is used to command them to the next station where they are released from sync control. A Motion Axis Jog (MAJ) is then used to match the virtual axis to the vehicle's asynchronous speed and sync control is taken. A Motion Change Dynamics (MCD) is used to change the axis (and therefore vehicle) speed. Sync control is released while the vehicle is in motion and the vehicle continues back to the first station.

Since the sample loop is one complete Sync Zone, the converted vehicle data from the Sync Boxes uses a position starting at 0 and ending at the full track length. The Path and Position format of vehicle location is also used at times. [Figure 2](#page-6-3) displays the Path and Position as well as converted vehicle data formats for the start and end positions of the MAM and MAJ in Multi-Zone Mode.

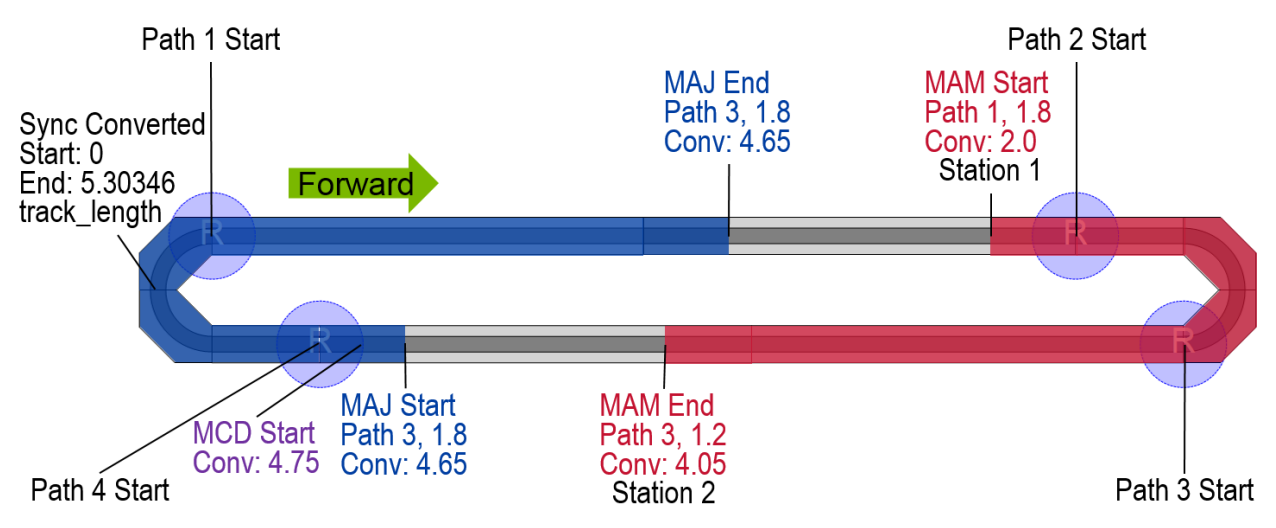

*Figure 2: Sync Sample Loop Multi-Zone Mode*

<span id="page-6-3"></span>The station manager and vehicle manager of the MMI\_sample\_loop.ACD are utilized to ensure the vehicle always has an underlying asynchronous order. This mode also utilizes the Motion Axis Stop (MAS) and Motion Redefine Position (MRP) motion instructions to stop and align virtual axes to vehicle positions. Multi-Zone Mode is a vehicle-based state machine, meaning that each vehicle moves independently through the states.

# <span id="page-6-2"></span>**Continuous Mode**

Continuous Mode is an example of taking sync control of all vehicles at the same time and moving them together. Continuous Mode uses a MAS and MRP to stop all the axes and align them to the vehicle positions on the track. An equal spacing between vehicles is calculated and a MAM is used to move vehicles to the initial positions shown in [Figure 3](#page-7-2) and [Figure 4.](#page-7-3) Axes 02-20 use a Motion Axis Gear (MAG) to gear to Axis 01. A MAJ is used to jog Axis

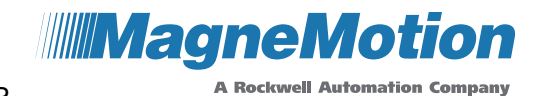

01, therefore moving all vehicles together. This mode also uses the station manager and vehicle manager to ensure vehicles have underlying asynchronous orders.

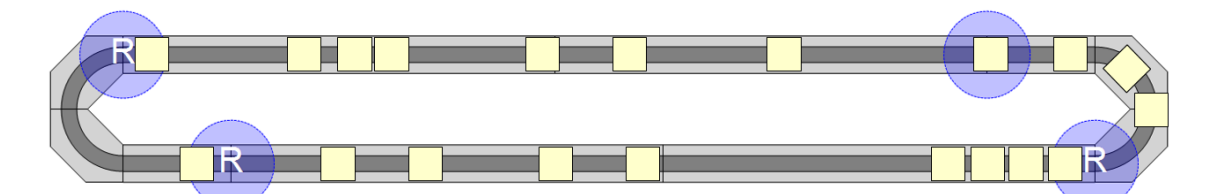

*Figure 3: Continue Mode Before Initial Positions*

<span id="page-7-2"></span>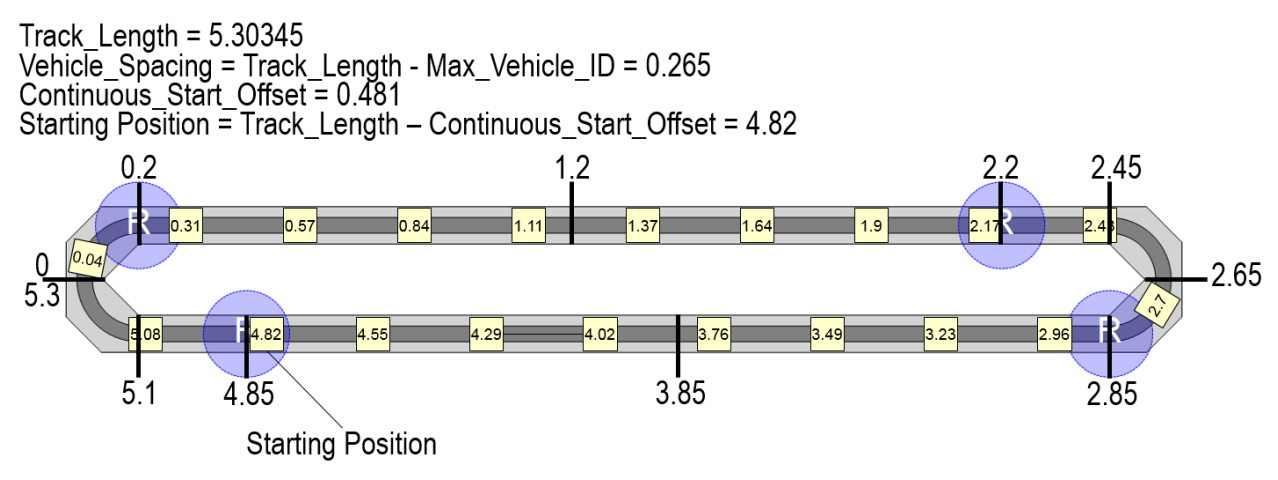

*Figure 4: Continuous Mode Vehicle Initial Positions*

# <span id="page-7-3"></span><span id="page-7-0"></span>**Sync Dashboard, Axis Unwind, and Init Sync**

The Sync Dashboard routine allows the user to configure their sync application. Parameters such as mode, station locations, velocities, and direction can be configured there.

Axis Unwind is a structured text routine to set the Position Unwind for all axes.

The Init Sync routine is called from the Cold Start Service to configure the Sync Box data and clear the tags used for sync control.

### <span id="page-7-1"></span>**Motion Managers**

A new program has been added to the main task for managing Motion Instructions (MAM, MAJ, etc.). This program contains routines where each Motion Instruction can be enabled on a per axis basis or for all axes. User Defined Types (UDTs) have been created to contain the tag inputs to each Motion Instruction. For example, the user can set the MAS deceleration rate (SYNC\_MAS[v].decel\_rate) and then execute the MAS for the vehicle. The user can also execute a Motion Instruction for all axes together. This approach allows for the indirect addressing of Motion Instructions despite that motion axes cannot be indirectly addressed.

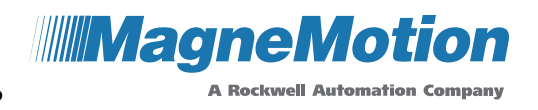

#### <span id="page-8-0"></span>**Profile Task**

The Profile Task now contains all direct communications with the Sync Boxes. The Convert Feedback routine (previously titled Utilities in some versions of sync sample logic) is called from the Main Routine of the Profile Task.

Out Slot Assignment uses a new helper routine (R02A\_OutSlotAvailable) to determine the lowest available output slot on a Sync Box for vehicles entering the range of the Box. It also clears the output slot once the vehicle is out of range.

The Take Sync Control routine manages sending the Vehicle ID to the output slot on the Sync Box and taking sync control. The user can now toggle a bit within the sync state machine of either mode to take or release sync control of a vehicle and this routine will handle the process. It also handles maintaining sync control as a vehicle traverses multiple Sync Boxes.

Profiles to Motor uses several AOIs to populate the axis, vehicle, and profile information into an array of Sync Box data. This array is then copied to the Sync Box Output Data for each Sync Box at the end of the Main Routine of the Profile Task.

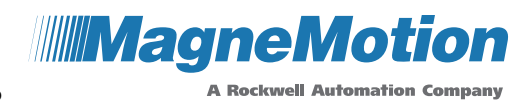

# <span id="page-9-1"></span><span id="page-9-0"></span>**Instructions**

# **Taking Sync Control**

This sample logic has simplified the process of taking and releasing sync control of a vehicle. The process for taking sync control of a vehicle includes sending the Vehicle ID to the output slot on the Sync Box, latching the Use Host Profile bit for that slot, and checking that the Under Sync Control status bit reflects that the vehicle is using the host profile. Two new tags have been implemented to help perform this task. Both tags are arrays of bits where the index is the Vehicle ID.

Latching out\_slot\_to\_sync\_box[v] moves v's Vehicle ID into the output slot that R02 OutSlotAssignment has assigned for the vehicle. Unlatching out slot to sync  $box[v]$ moves zero into the Vehicle ID location of the slot that v was assigned. It also unlatches the Use Host Profile bit for the slot.

If use\_host\_profile[v] is latched while out\_slot\_to\_sync\_box[v] is latched, then the Use Host Profile bit for the slot is latched for the vehicle. Unlatching use\_host\_profile[v] unlatches the Use Host Profile bit for the slot, releasing sync control of the vehicle.

[Figure 5](#page-9-3) is an example of latching the use\_host\_profile[v] bit within the Multi-Zone Mode state machine. In state 35, the use\_host\_profile[v] bit is latched. In state 40, the Under Sync Control bit is checked to ensure the vehicle is now using the Host Profile before proceeding.

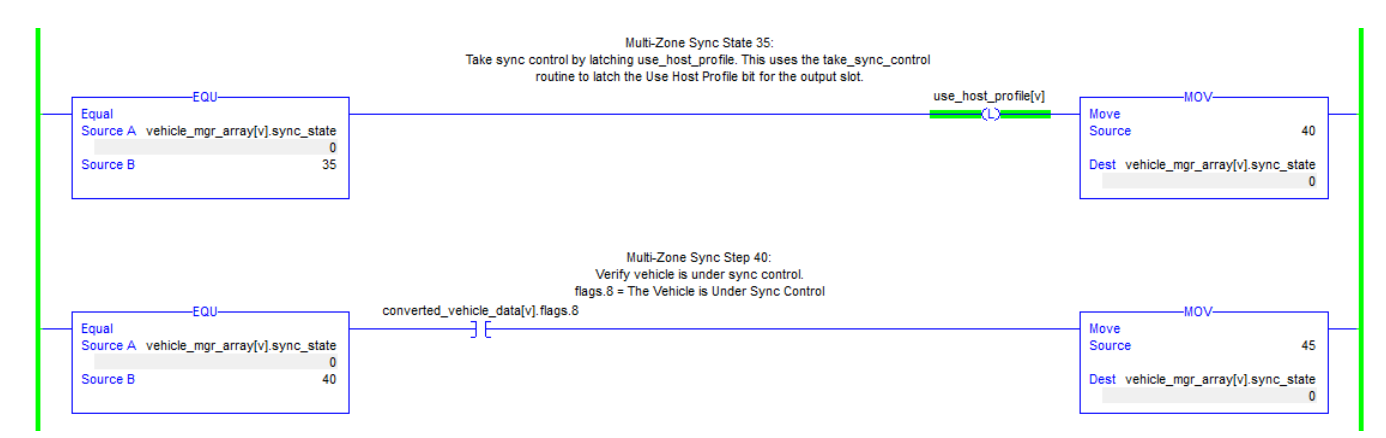

*Figure 5: Take Sync Control*

### <span id="page-9-3"></span><span id="page-9-2"></span>**Using Motion Managers**

The new Motion Mangers allow the user to configure and execute Motion Instructions from the state machine. Each Motion Instruction is enabled by latching the execute bit of the associated UDT. The example from the Multi-Zone Mode shown in [Figure 6](#page-10-1) executes an MRP. State 25 sets the current vehicle position from the converted vehicle data to the desired MRP position. State 25 also latches the execute bit and checks that the MRP is enabled. Sate 30 checks that the MRP successfully initiated.

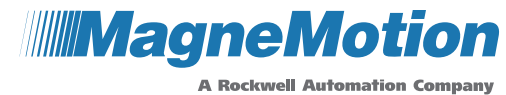

10004343833 Ver. 00 MMI-AT036A-EN-P

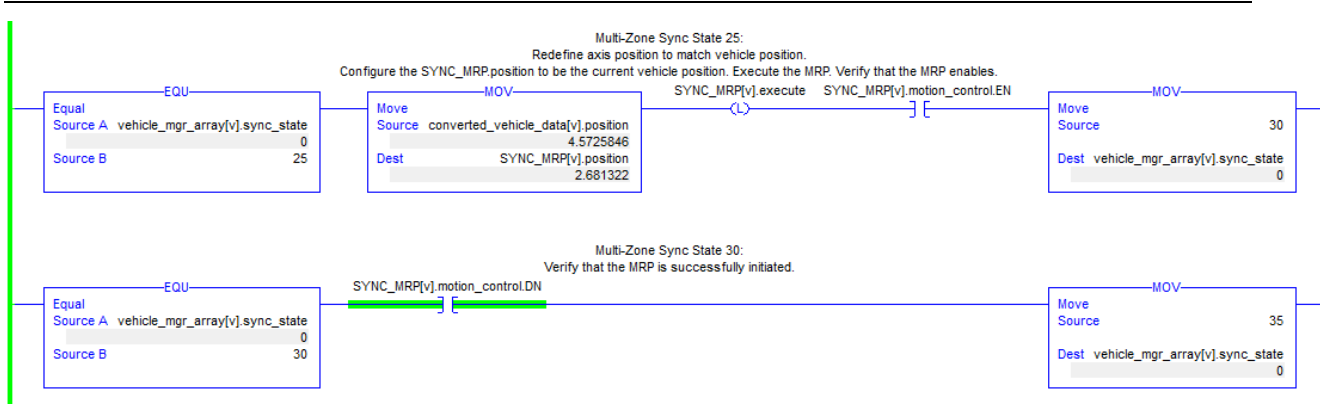

*Figure 6: Execute Motion Instruction for Indivudal Axis*

<span id="page-10-1"></span>The example in [Figure 7](#page-10-2) is from the Continuous Mode to MRP all axes to all vehicle positions. Step 30 sets the MRP position to the converted vehicle data position of all vehicles. Step 35 executes an MRP for all vehicles at the same time. Step 40 then checks that the MRP is successfully initiated before proceeding.

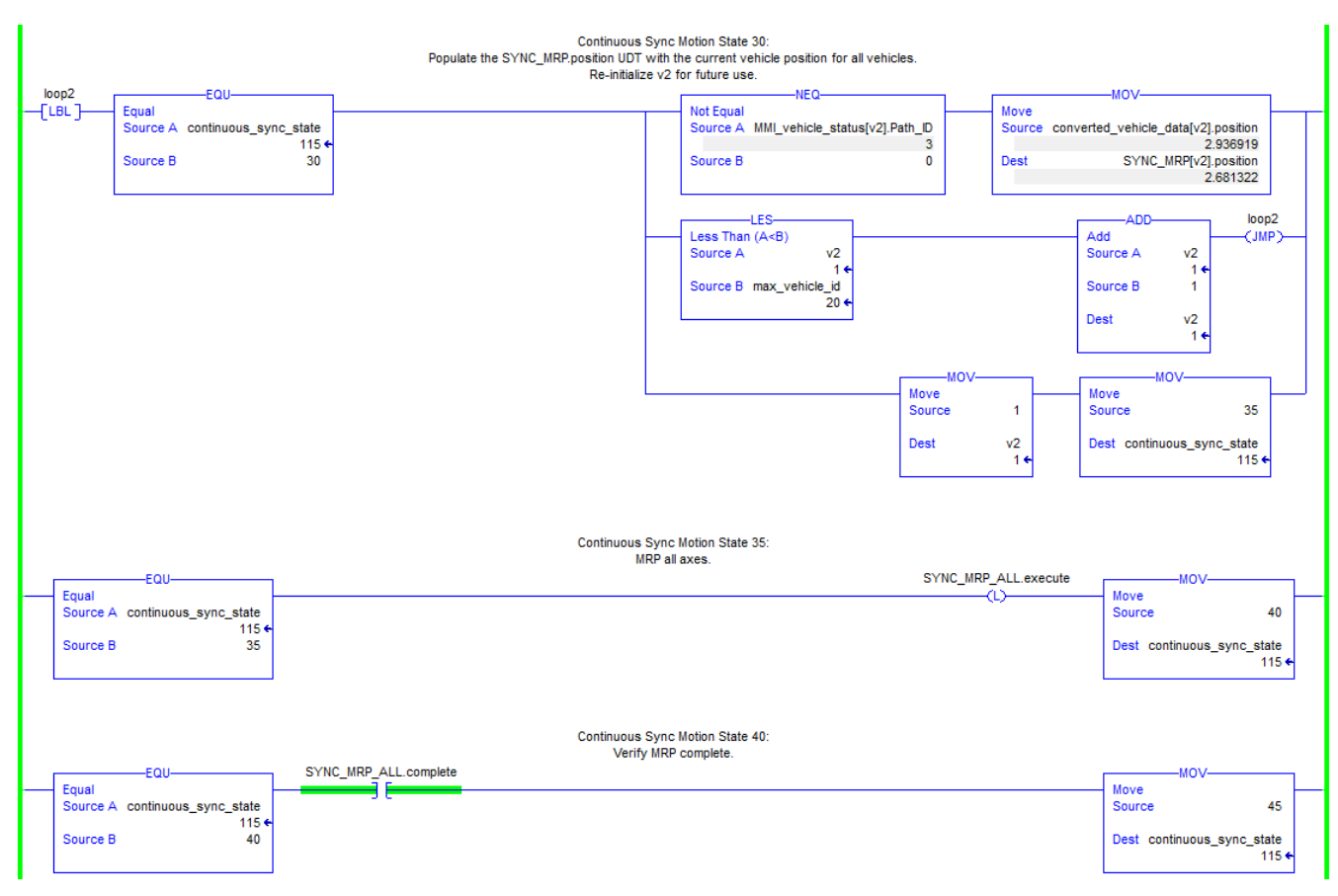

*Figure 7: Execute Motion Instruction for all Axes*

# <span id="page-10-2"></span><span id="page-10-0"></span>**Modifications for Different Layouts**

[Table 2](#page-11-0) outlines the locations and types of modification required to run this sample logic for a different system layout.

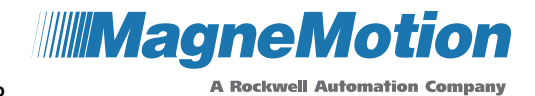

10004343833 Ver. 00 MMI-AT036A-EN-P

#### *Table 2: Modifications for Different Layouts*

<span id="page-11-0"></span>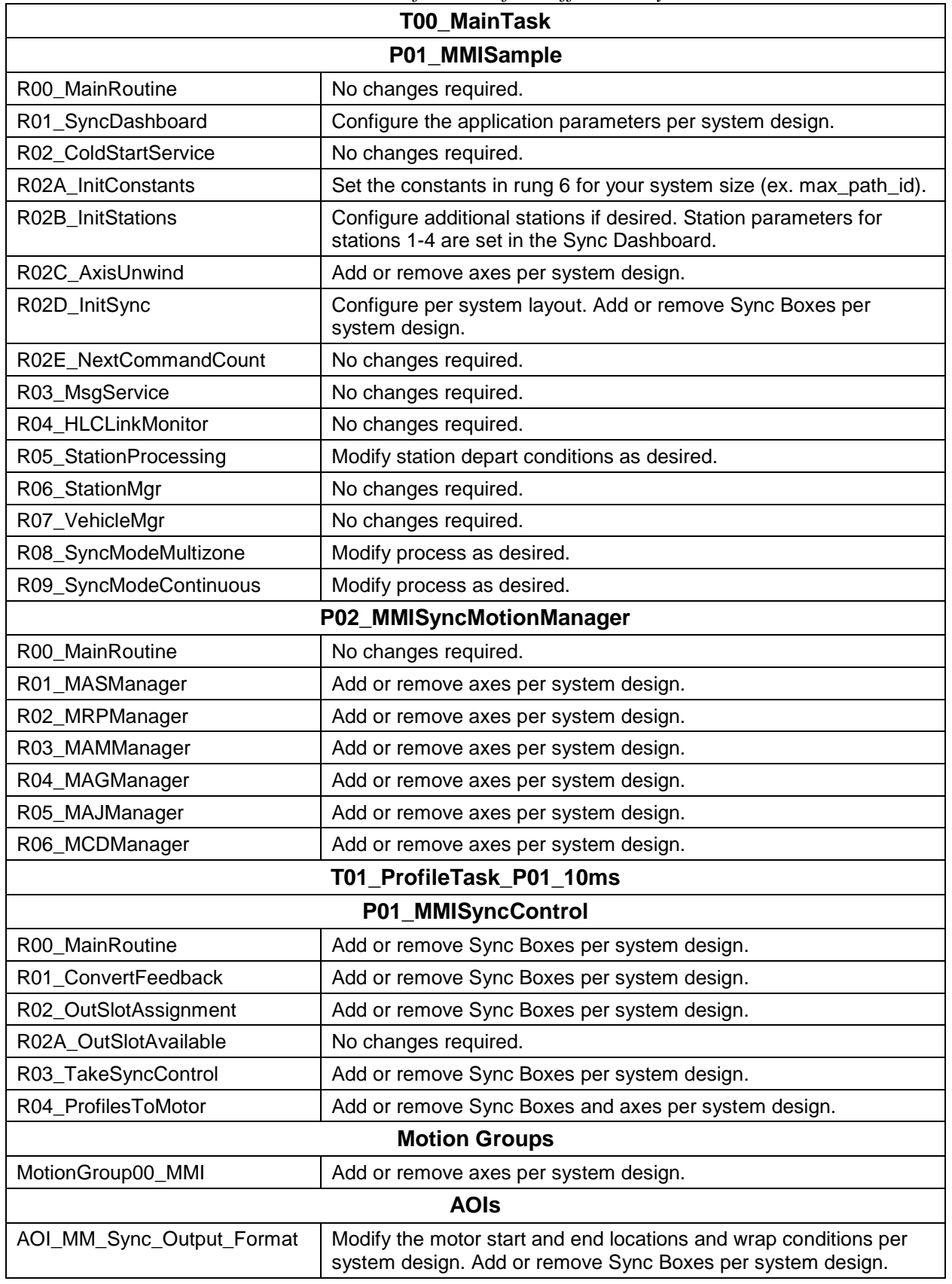

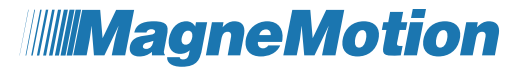

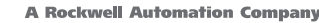

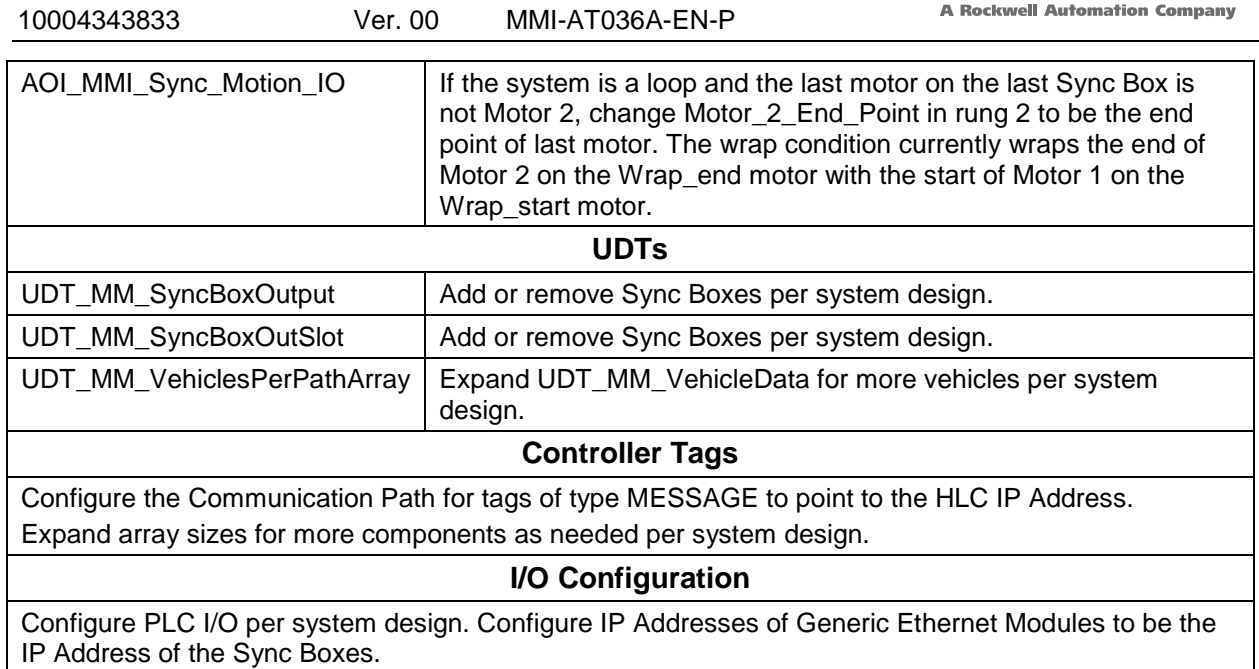

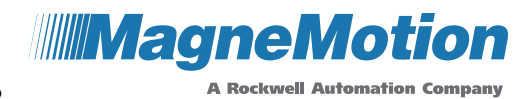

# <span id="page-13-1"></span><span id="page-13-0"></span>**Appendix**

 $\mathbf{r}$ 

h

# <span id="page-13-2"></span>**Multi-Zone Mode State Machine**

*Table 3: Multi-Zone Mode State Machine*

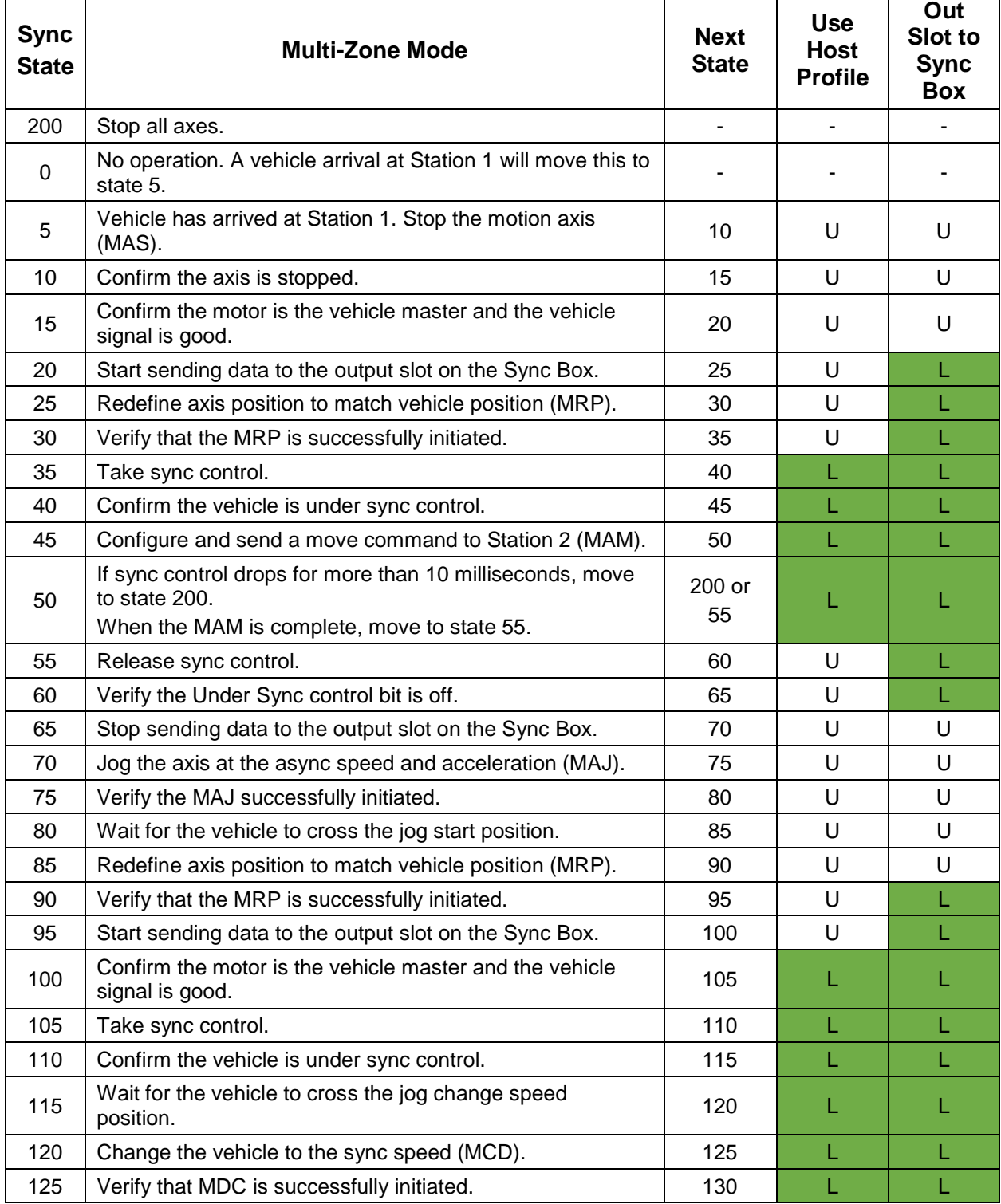

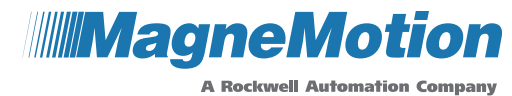

10004343833 Ver. 00 MMI-AT036A-EN-P

**Sync** Sync<br>State **Multi-Zone Mode Next**<br>State **State State Use Host Profile Out Slot to Sync Box** 130 If sync control drops for more than 10 milliseconds, move to state 200. When the vehicle is between the MAJ end and MAM start positions, move to state 135. 200 or  $\begin{array}{c|c|c|c|c} \text{135} & L & L \end{array}$ 135 Release sync control. The state of the state of the state of the state of the state of the state of the state of the state of the state of the state of the state of the state of the state of the state of the state of t 140 | Verify the Under Sync control bit is off. | 145 | U | L 145 Stop sending data to the output slot on the Sync Box.  $\begin{vmatrix} 0 & 1 & U \\ 0 & 0 & U \end{vmatrix}$ 

#### U – Bit is Unlatched

#### <span id="page-14-0"></span> $L - B$ it is Latched

### <span id="page-14-1"></span>**Continuous Mode State Machine**

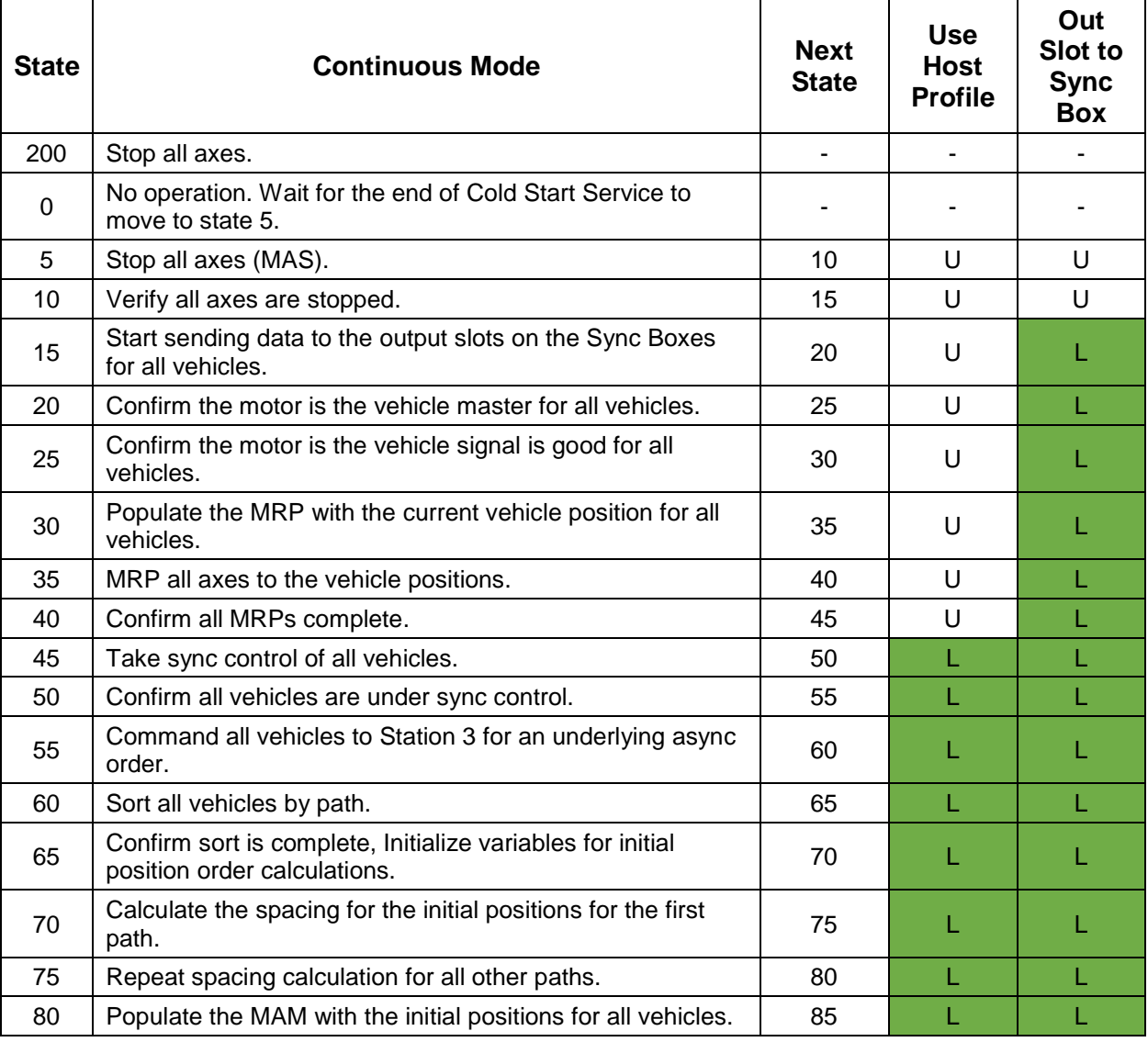

*Table 4: Continuous Mode State Machine*

Copyright © 2018 Rockwell Automation, Inc. **Page 15 of 17 Page 15 of 17** 

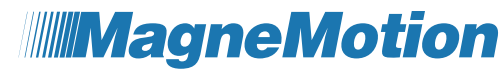

10004343833 Ver. 00 MMI-AT036A-EN-P

**A Rockwell Automation Company** 

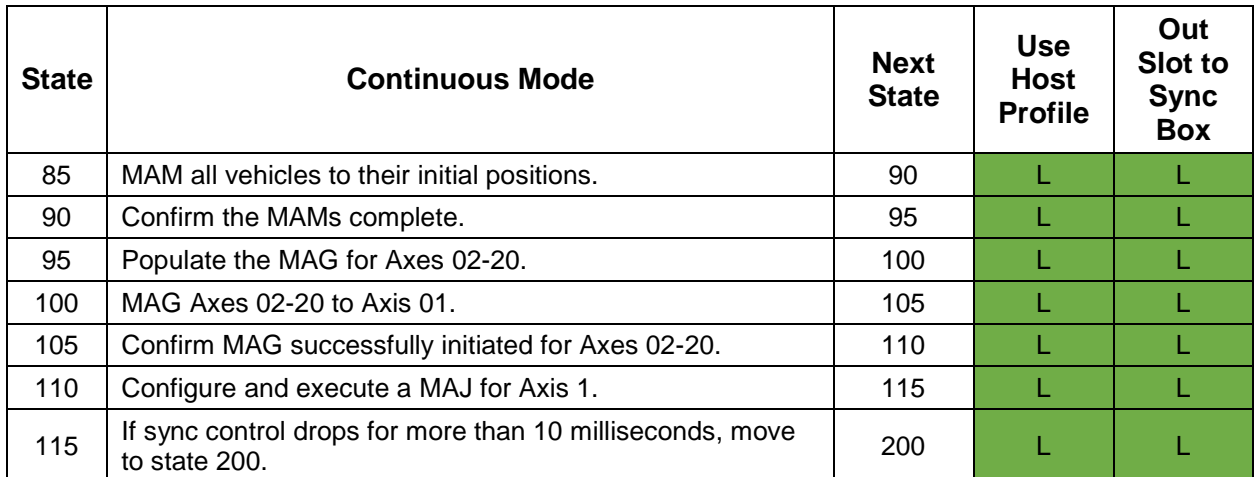

#### U – Bit is Unlatched

#### L – Bit is Latched

# **More Information**

MagneMotion website: [www.magnemotion.com](http://www.magnemotion.com/)

Questions and Comments:<http://www.magnemotion.com/contact>

# **Revision History**

# **Ver. Change Description**

00 Initial release

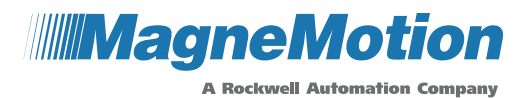

# <span id="page-16-0"></span>**Rockwell Automation Support**

Use the following resources to access support information.

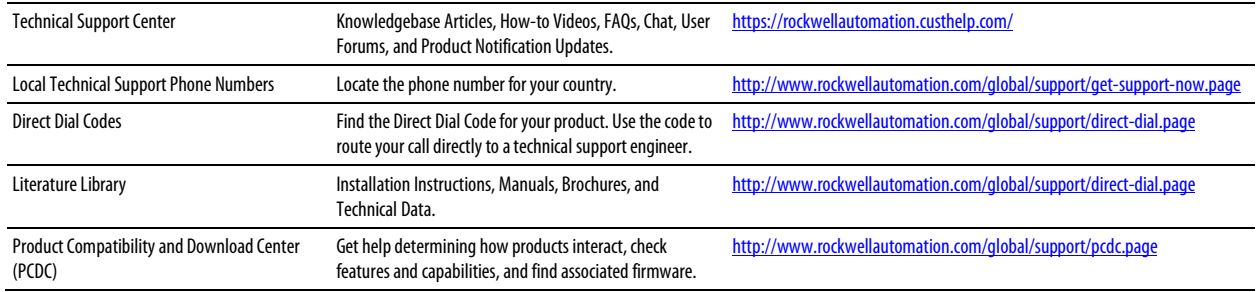

# **Documentation Feedback**

Your comments will help us serve your documentation needs better. If you have any suggestions on how to improve this document, complete the How Are We Doing? form at http://literature.rockwellautomation.com/idc/groups/literature/documents/du/ra-du002 -en-e.pdf.

Rockwell Automation maintains current product environmental information on its websiteat [http://www.rockwellautomation.com/rockwellautomation/about-us/sustainability-ethics/product-environmental-compliance.page.](http://www.rockwellautomation.com/rockwellautomation/about-us/sustainability-ethics/product-environmental-compliance.page)

Allen-Bradley, Compact I/O, CompactLogix, ControlLogix, DH+, DriveLogix, FactoryTalk, FLEX, Logix5000, PanelBuilder, PanelView, PLC-2, PLC-3, PLC-5, POINT I/O, PowerFlex, Rockwell Automation, Rockwell Software, RSLinx, RSLogix, RSNetWorx, RSView, SLC, SoftLogix, Studio 5000, and Studio 5000 Logix Designer are trademarks of Rockwell Automation, Inc.

Trademarks not belonging to Rockwell Automation are property of their respective companies.

Rockwell Otomasyon Ticaret A.Ş., Kar Plaza İş Merkezi E Blok Kat:6 34752 İçerenköy, İstanbul, Tel: +90 (216) 5698400

#### [www.rockwellautomation.com](file://mmi-storage/user_shares/chudson/SYNC/Sync%20-%20Sample%20Logic%20Release/www.rockwellautomation.com)

#### Power, Control and Information Solutions Headquarters

Americas: Rockwell Automation, 1201 South Second Street, Milwaukee, WI 53204-2496 USA, Tel: (1) 414.382.2000, Fax: (1) 414.382.4444 Europe/Middle East/Africa: Rockwell Automation NV, Pegasus Park, De Kleetlaan 12a, 1831 Diegem, Belgium, Tel: (32) 2 663 0600, Fax: (32) 2 663 0640 Asia Pacific: Rockwell Automation, Level 14, Core F, Cyberport 3, 100 Cyberport Road, Hong Kong, Tel: (852)2887 4788, Fax: (852) 2508 1846